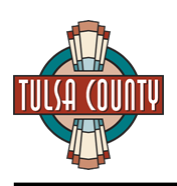

# **Table of Contents**

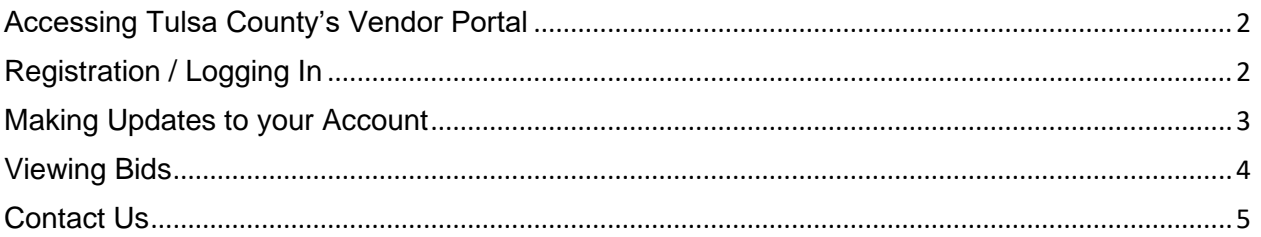

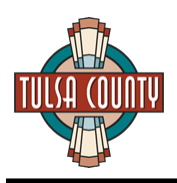

# <span id="page-1-0"></span>Accessing Tulsa County's Vendor Portal

You can access the Vendor Portal by:

- Visitin[g www.TulsaCounty.org\Procurement](http://www.tulsacounty.org/Procurement), or
- Visiting [www.TulsaCounty.org](http://www.tulsacounty.org/) and selecting "Government", then "Procurement" from the top menu bar, then pressing the "Enter Vendor Portal" button, or
- Visitin[g www.TulsaCounty.org](http://www.tulsacounty.org/) and selecting "Services", then "RFP/Bid Registration" from the top menu bar

# <span id="page-1-1"></span>Registration / Logging In

In order to view and download Tulsa County bid information and to sign up to receive email notifications, you will need to register on Tulsa County's Vendor Portal. Registration is free.

Once on the Vendor Portal, click the "Register Now" link:

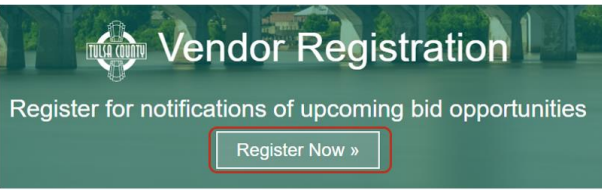

Enter your Email Address, Name, and password of your choice. Once completed, press the "Register" button:

#### **New Vendor Registration.**

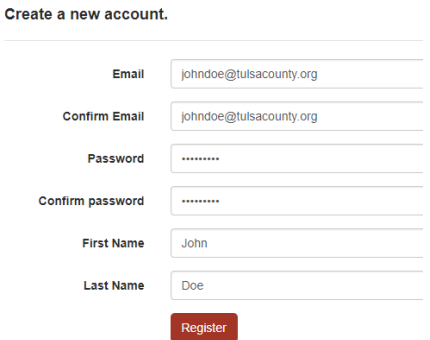

You will receive an automated email fro[m no-reply@email.tulsacounty.org.](mailto:no-reply@email.tulsacounty.org) You must click the link in the email in order to confirm your account before accessing the site. If you do not receive the email, please check your Junk/Spam folder. On the home page, you may also click on the "Resend Email Confirmation" link to have your confirmation email resent:

#### Log in.

Registered Vendor log in.

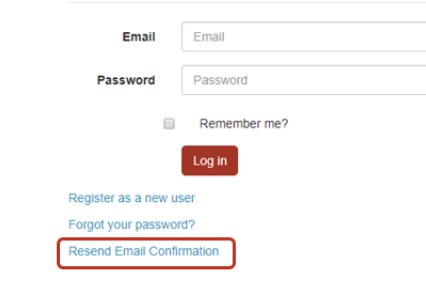

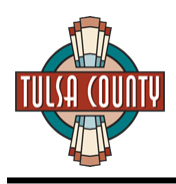

Once you receive your confirmation email, click the link in the email to confirm your email address. You will be taken to the site:

## **Confirm Email.**

Thank you for confirming your email. Please Click here to Log in

Click the link to Log In to the site to complete your registration. Enter the email address and password you selected during registration and press the "Log In" button:

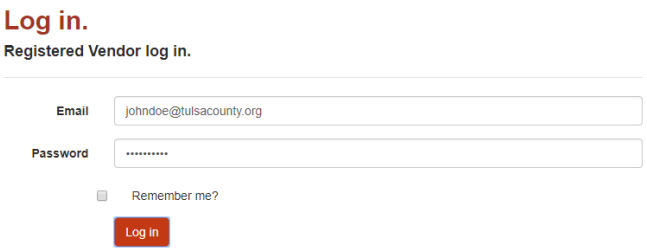

You will now need to complete your Company Profile. The name and email address you entered during the registration process will be pre-populated. Complete the other requested information (company name, website, phone, and address).

At this point, you will also need to select the bid categories that are applicable to your company. This category selection will determine which bids you receive email notifications for. You may select one, multiple, or all categories.

Note: Emails will be sent (from [no-reply@email.tulsacounty.org\)](mailto:no-reply@email.tulsacounty.org) for bid advertisement, bid addendums, and bid award.

Once you have entered in all information and selected the category(-ies) that you are interested in, press the "Save" button at the bottom of the screen.

## <span id="page-2-0"></span>Making Updates to your Account

To update your contact information and/or notification preferences, click on your email address in the top menu bar and select "Company Profile":

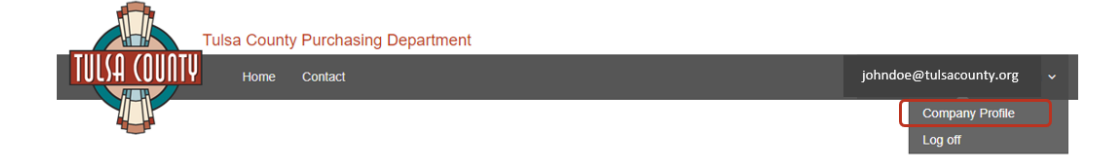

You can select/de-select a bid category to start/stop email notifications for that category. If you wish to remain registered and have the ability to access the site, but not receive email notifications, check the box labeled "Please DO NOT email me about new Bid Opportunities" and press the "Save" button at the bottom of the screen.

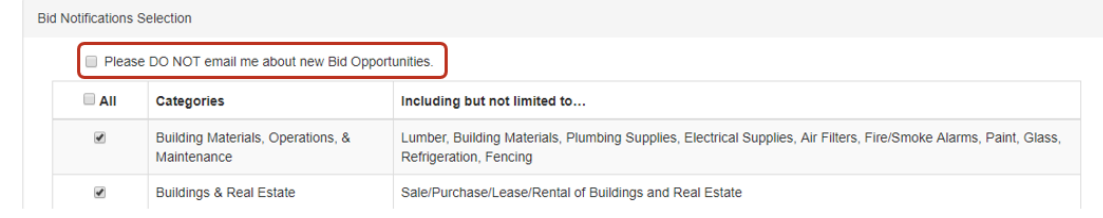

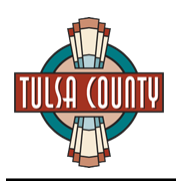

In the event you wish to change your email address or password, click on "Company Profile" and then select the appropriate option from the red contact button located on the right-hand side of the screen:

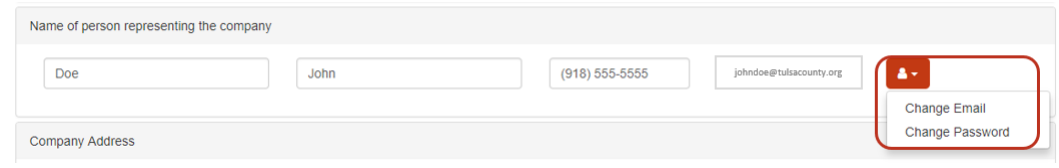

In the event you cannot remember your password, click on the "Forgot your password?" link on the main log in screen, enter the email address you registered with, and press the "Email Link" button. A link to reset your password will be emailed to you shortly.

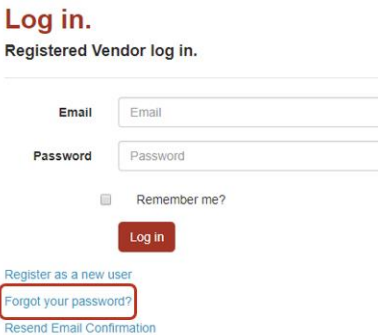

## <span id="page-3-0"></span>Viewing Bids

Once logged in to the Vendor Portal, you will have the option to see Current and Past Bids. Note that once sealed bids are opened in the Board of County Commission meeting, the bid will move from the "Current Bids" to the "Past Bids" tab. You also have the option to search by Bid Name or filter by Bid Category.

### **Tulsa County Bids**

Note: In the event of a discrepancy between the information in the below table and the bid packet (pdf), the information in the t

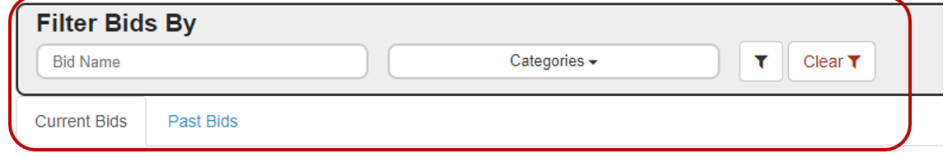

For each bid, you will see eight (8) pieces of information:

- 1. Bid name of the solicitation
- 2. Intent a brief summary of the intent of the solicitation
- 3. Department the primary Tulsa County Department that will be utilizing the bid
- 4. Date Posted date of bid advertisement
- 5. Questions Deadline date and time by which questions/requests for clarification must be submitted
- 6. Submission Deadline date and time by which sealed bids must be submitted
- 7. Bids Opened date and time of the Board of County Commission meeting in which sealed bids will be opened
- 8. Buyer name of the Tulsa County Buyer responsible for the bid

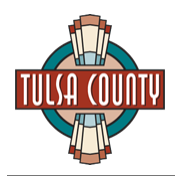

You may click the "Details" button at the far-left hand side of the bid to view bid details and download bid documents:

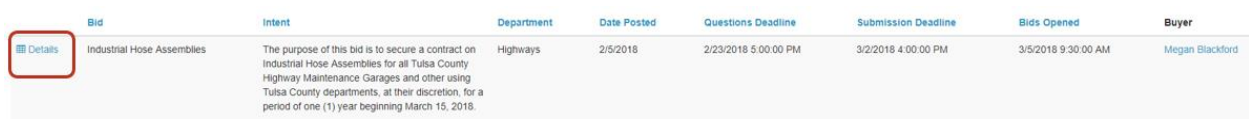

Once viewing Bid Details, attachments will be listed in the "Full Bid Attachment" section where you can click to open/download:

### **Bid Details**

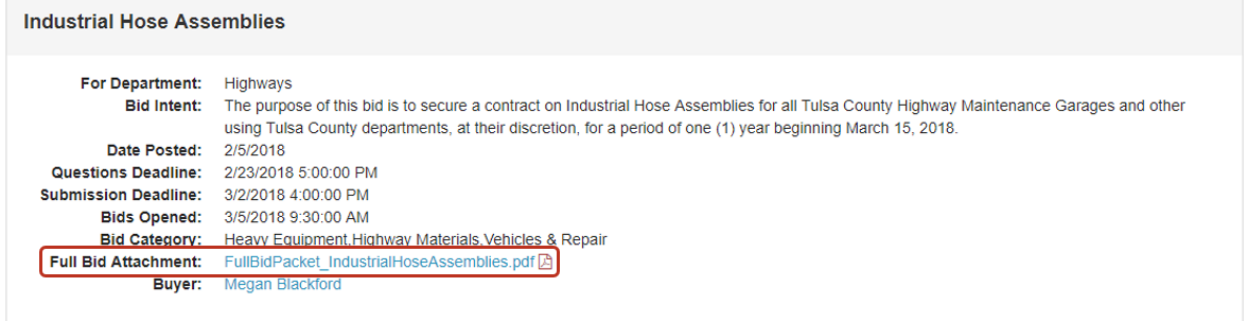

To view past bids, click on the "Past Bids" tab. You may click the "Details" button at the far-left hand side of the bid to view bid details and download bid documents. Once a bid has been awarded, the Notification of Award will be available for download in the Bid Details:

### **Bid Details**

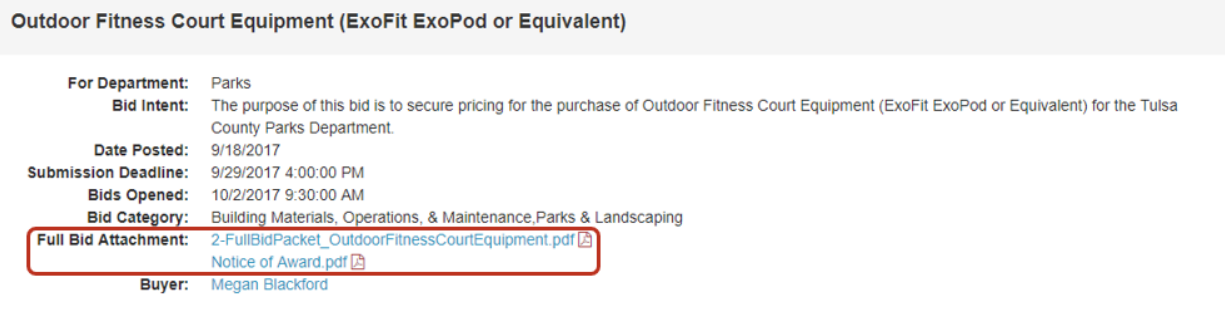

# <span id="page-4-0"></span>Contact Us

If you need additional assistance with the Tulsa County Vendor Portal, please contact any member of the Tulsa County Procurement Department. Click on the "Contact" link in the top menu bar of the Vendor Portal for a list of team members and contact info.

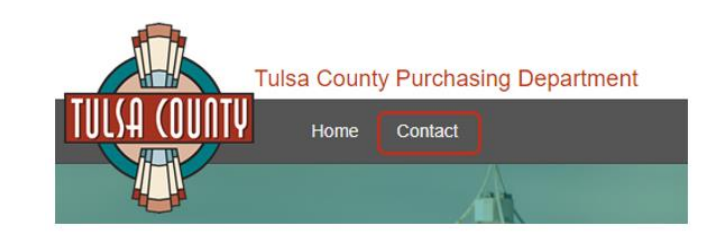